# **Log in to Adobe Software Using Metropolia User ID**

- [Accept the rules](#page-0-0)
- [Logging in using a Metropolia workstation](#page-0-1)
- [Staff: installing programs](#page-1-0)
- [Spark and other Adobe services](#page-1-1)
- [Did you encounter a problem?](#page-1-2)

### <span id="page-0-0"></span>Accept the rules

- 1. Log in to<https://amme.metropolia.fi>
- 2. Click on **Individual data**.
- 3. Check the box **I accept my data to be sent to Adobe Creative Cloud** and click on **Save changes**.

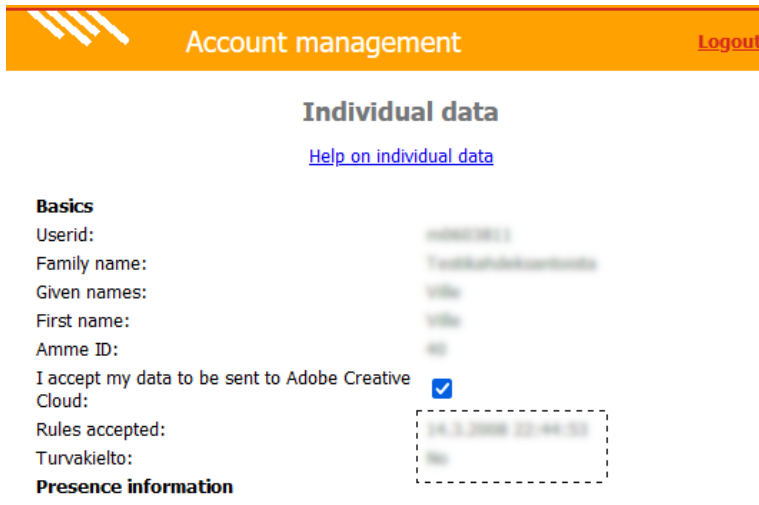

If you get the message that saving the changes failed, ignore the message.

4. Within 30 minutes you will get a license notification in email. You can ignore the instructions about installing software etc..

#### <span id="page-0-1"></span>Logging in using a Metropolia workstation

- 1. Start an Adobe Creative Cloud program.
- 2. Log in with **your email address** [firstname.lastname@metropolia.fi](mailto:firstname.lastname@metropolia.fi) and your Metropolia password:

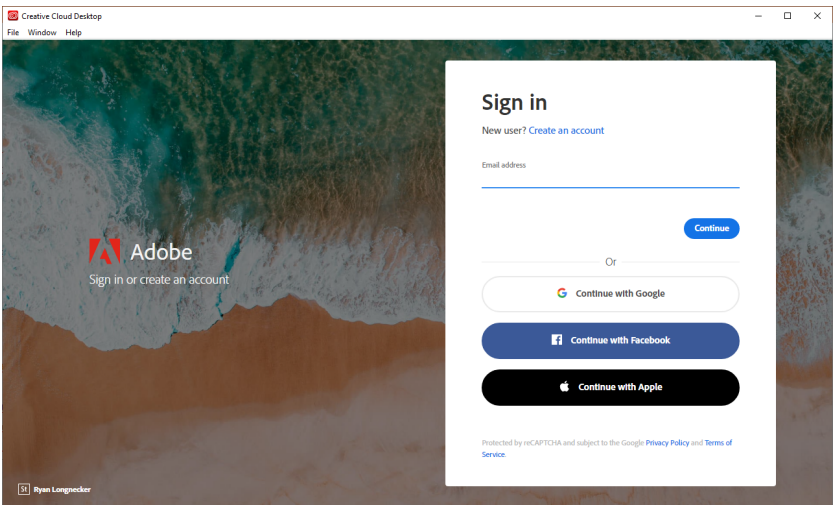

3. After you have successfully logged in to Creative Cloud Desktop you can open Photoshop or an other Adobe program. The blue sphere in the top right indicates that you are logged in:

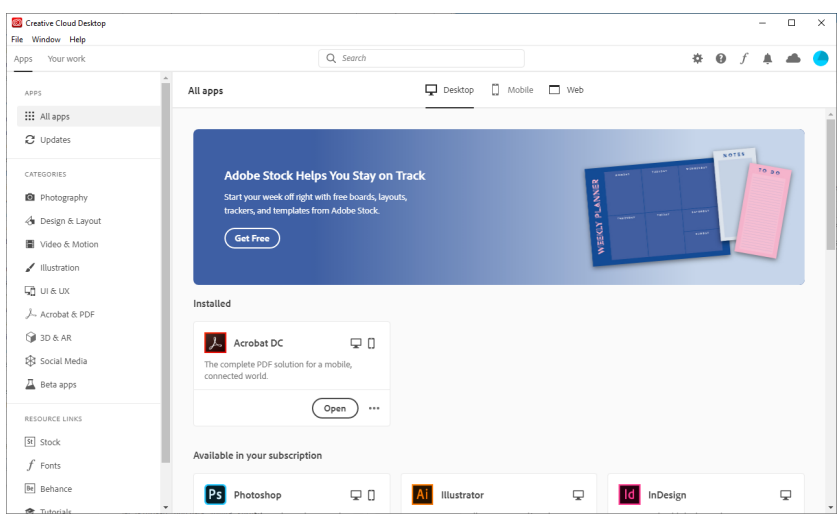

#### <span id="page-1-0"></span>Staff: installing programs

On staff computers, Adobe Creative Cloud is available in Software Center. [Instructions](https://tietohallinto.metropolia.fi/display/itservices/Software+Center+-+Software+Installation+on+Metropolia-Managed+Computers) on installing from Software Center.

Staff members can install and update Adobe programs from Creative Cloud.

In the **All Apps** view you an install any program listed in the **Included in your subscription** panel.

The installation is not dependent on Metropolia servers so you can install programs regardless of where you are - at home or anywhere:

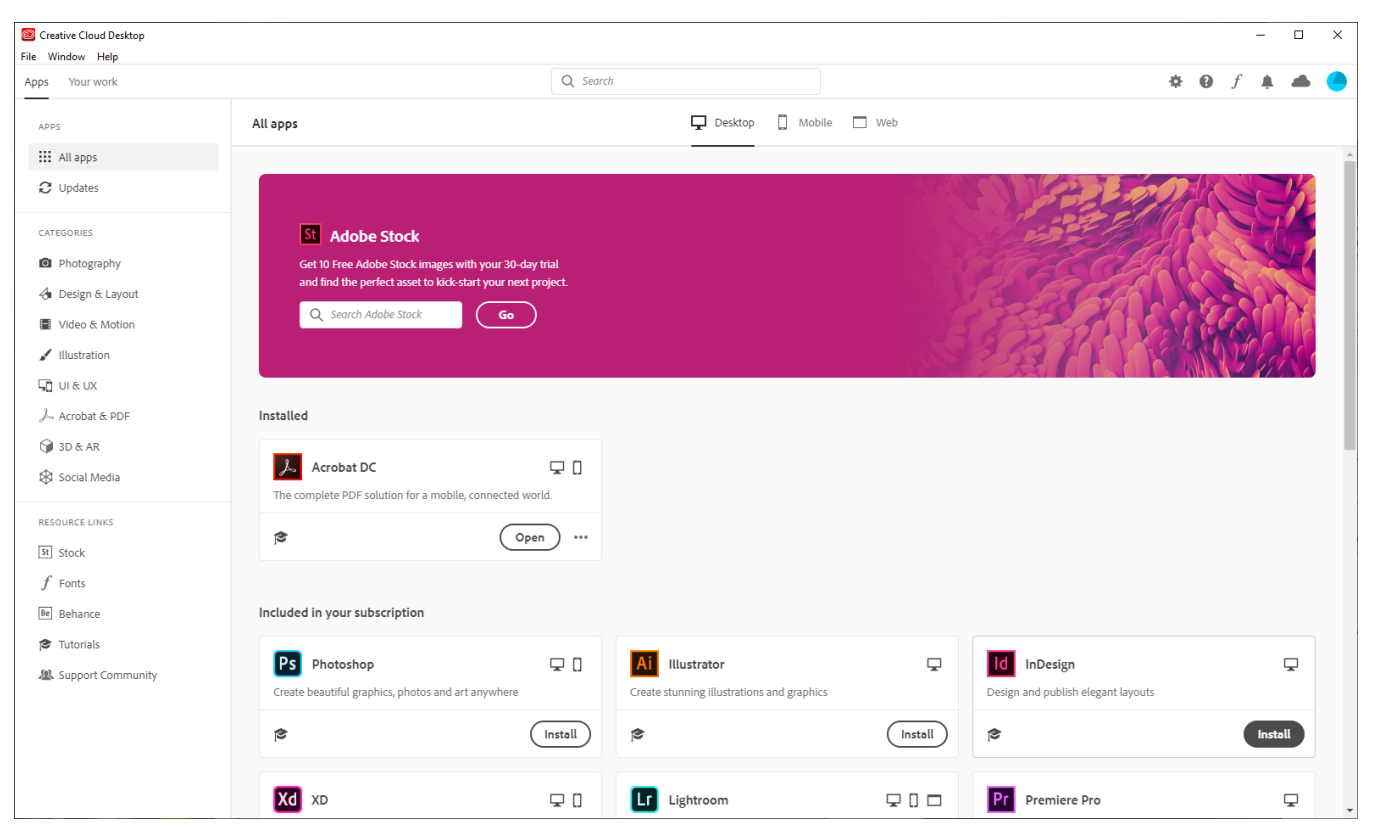

#### <span id="page-1-1"></span>Spark and other Adobe services

- After you have accepted the transfer of information to Adobe Creative Cloud service, you can use also some other Adobe services in the browser.
- $\bullet$ One example is Adobe Spark.
- When you log in to a service, select **Log in with School account** and log in with you Metropolia use ID in this form: [userid@metropolia.fi.](mailto:userid@metropolia.fi.)
- You will be re-diredted to Metropolia login page where you must login with your username only, omitting the "@" suffix.
- <span id="page-1-2"></span>Some Adobe services will not be available to you. Ask Helpdesk for more information.

## Did you encounter a problem?

- 1. Restart your computer and the device where the issue is occurring. Try the function again.
- 2. If the function you are attempting is happening in a web browser, try the function again in an incognito or private window and in a different browser.
- 3. Try searching for a solution on the site of the IT Services by using the following search methods:
	- a. navigation menu of the site (on the left)
		- b. search machine of the wiki (right upper corner)
	- c. a general search engine, for instance [Google Search](https://www.google.com)
	- d. [alphabetical index](https://wiki.metropolia.fi/display/itservices/Index)
	- e. [FAQ](https://wiki.metropolia.fi/pages/viewpage.action?pageId=257364414)

If the problem is not resolved, please contact the helpdesk according to [best practices.](https://wiki.metropolia.fi/pages/viewpage.action?pageId=257364416) Always include **[a full screen screenshot](https://wiki.metropolia.fi/pages/viewpage.action?pageId=257364506)** of the issue in your service request.

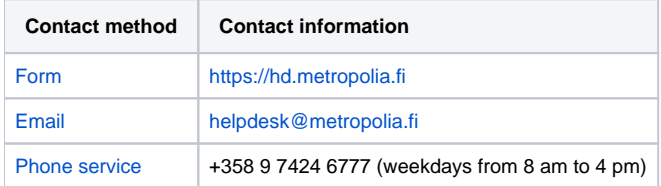

[Kirjautuminen Adoben ohjelmiin Metropolian tunnuksella](https://wiki.metropolia.fi/display/tietohallinto/Kirjautuminen+Adoben+ohjelmiin+Metropolian+tunnuksella)